پنجره از حافظه می شود. برای بستن پنجره می توان کلیدهای Alt + F4 را فشار داد (close). دکمهی <mark>است</mark>: کلیک روی این دکمه، سبب تغییر اندازهی پنجره، به بزرگترین حالت ممکن و کلیک مجدد روی آن سبب برگرداندن آن به وضعیت قبل میشود. به این دو دکمه در این دو حالت، بەترتیب بیشینه کردن ۱ و بازگرداندن ۲ گویند.

دکمهی <mark>استا</mark>: برای به حداقل رساندن اندازهی یک پنجره مورد استفاده قرار میگیرد. به این کار کمینه کردن ۳ میگویند. با کمینه کردن اندازهی یک پنجره، برنامهی مربوطه از حافظه خارج نمی شود بلکه از میزکار ناپدید شده و بهصورت یک برنامهی در حال اجرا در نوار وظیفه قابل مشاهده است.

احرای همزمان جند برنامه سیستمعامل ویندوز اکس پی یک سیستمعامل چندبرنامهای است یعنی می توان چندین برنامه را همزمان احرا کرد و در حافظهی اصلی نگهداری کرد. برای مشاهدهی این قابلیت، ۳ برنامهی زیر را یکے رسن از دیگری باز کنید:

الف) My Computer از میزکار

ب) ماشین حساب<sup>۴</sup> با کلیک<sup>۵</sup> روی

 $Start \rightarrow All Programs \rightarrow Accessories \rightarrow Calculator$ 

ج) برنامەی نقاش ويندوز باكلىك روى

 $Start \rightarrow All Programs \rightarrow Accessories \rightarrow Paint$ 

بهخاطر داشته باشید، بهطور پیش فرض، با اجرای هر برنامه، نشانهی مربوط به آن به نوار وظیفه اضافه می شود. از بین برنامههای در حال اجرا تنها یک پنجره، پنجرهی فعال است.  $\overline{1$  Maximize 2 Restore  $\overline{3}$  Minimize ۴. برنامههای ماشین حساب، نقاشی و… را می توانید به روش زیر نیز اجرا کنید: Calc و سیس تایپ MSpoint یا Calc ۵. این شیوه معمولاً برای تعیین نحوهی فعال کردن گزینههای منوها مورد استفاده قرار می گیرد. به عنوان مثال، برنامهی ماشین حساب از منوی Start، گزینهی All Programs، زیرگزینهی Accessories و انتخاب Calculator اجرا می شود. از این روش برای تعیین گزینههای منو در این کتاب، زیاد استفاده شده است. رنگ نشانهی پنجروی فعال در نوار وظیفه تیروتر است (شکل ۷-۲). با کلیک بر روی پنجروی دلخواه، پنجرهي فعال تغيير مي كند.

تمرين

حند مرنامه ی دلخواه را اجراکنید. سپس کارکرد سه دکیمهی Maximize ،Close و Minimize را بررسی کنید. با احرای هر برنامه و فعال شدن یک پنجره، حه تغییری را در نوار وظیفه می بینید.

#### تغيير اندازەي ينجره (Resize)

اندازهی اغلب پنجرهها را مهرتوان با ماوس تغییر داد (به شرطی که پنجره در حالت بیشینه نباشد). برای انجام این کار، ماوس را بهآرامی روی لبههای پنجرهی فعال، جابهجا کنید. وقتی اشارهگر ماوس به لبهی پنجرهها مهررسد، شکل آن بهصورت فلش های دوطرفه درمی آید (شکل ۸-۲). اکنون می توانید با پایین نگه داشتن دکمهی سمت چپ و جابهجا کردن ماوس (کشیدن ')، اندازهی پنجره را بهاندازهی دلخواه تغییر دهید.

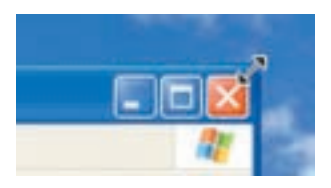

شکل ۸-۲ تغییر اندازهی پنجرهی فعال

تغيير مكان بنجره (Move) برای انجام این کار، پنجرهی فعال نباید در وضعیت بیشینه قرار داشته باشد. اشارهگر ماوس را بر روی ناحیهی خالی نوارعنوان بیرید و به موقعیت دلخواه بکشید. پنجرهی فعال به حای حدید تغییر مکان مے دھد.

> كنجكاوى تغییر اندازه و تغییر مکان پنجرهها را چگونه می توان با صفحهکلید انجام داد.

### $(Dialog Box)$  کادر محاورهای (Dialog Box)

بعضی مواقع با انتخاب یک گزینه یا کلیک روی یک دکمه، پنجرهای شبیه آنچه در شکل ۹-۲ نمایش داده شده است، باز می شود. به این پنجرهها، کادر محاورهای میگویند. سه تفاوت عمده بین پنجرهها و کادرهای محاورهای وجود دارد:

- ١. پنجرهها معمولاً با احرای یک برنامه ظاهر می شوند، حال آن که کادرهای محاورهای برای انجام تنظیمات محیطهای مختلف از جمله تنظیمات ویندوز فعال می شوند.
- ۲. در کادرهای محاورهای، امکان تغییر اندازه، کمینه و پیشینه کردن وجود ندارد و تنها مي,توان آنها را بست يا جابهجا كرد.
- ۰۳. با فعال شدن یک کادر محاورهای، نشانهی خاصبی در نوار وظیفه ظاهر نمی شود. بهعبارت دیگر کادر محاورهای یک برنامهی مستقل محسوب نمی شود بلکه بخشبی از یک برنامهی اجرایی است که به آن وظیفه (Task) گویند.

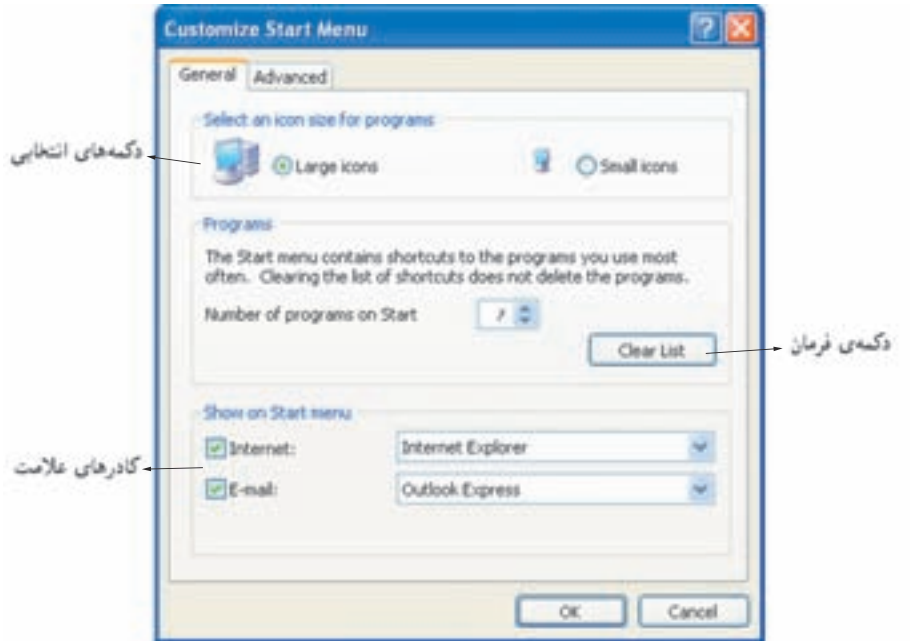

شکل ۹-۲ نمونهای از یک کادر محاورهای و گزینههای موجود در آن

کادر محاورهای، مے تواند شامل کنترل هایے ،مانند دکمههای فرمان `، کادر علامت ` و دکمههای انتخابی ۳ باشد. در هنگام کار با ویندوز اکس یی، بارها کادرهای محاورهای را مشاهده خواهیدکرد.

## ۵-۲ کاوشگر ویندوز۴

برنامهای برای مشاهده و استفاده از محتویات درایوها و یوشههای رایانه است. با استفاده از کاوشگر ویندوز می توان کارهای متنوعی مانند ایجاد، حذف، تغییر نام پروندهها و پوشهها، کیی کردن، تغییر مکان، مشاهده و حتی جستجوی پروندهها و پوشههایی که محل آنها را روی حافظهى جانبي فراموش كردهايم، انجام داد.

در میزکار روی نشانهی My Computer کلیک کنید. در صورت باز شدن این پنجره، دکمهای با عنوان My Computer روی نوار وظیفه نمایش می یابد که نشانهی فعال شدن ينجرهاي با اين نام است.

1. Command Buttons 2. Check Box 3. Option Buttons

4. Windows Explorer

بخش های تشکیل دهندهی پنجرهی کاوشگر ویندوز (شکل ۲۰۱۰) عبارتند از:

- ۰۱ نوار عنوان (Title Bar): تعیین کنندهی عنوان پنجرهی کاوشگر ویندوز است.
- Tools, Favorites, View, Edit, File دارای منوهای): Tools, Favorites, View, Edit, File و Help است.
- ۰۳. نوار ابزار (Toolbars): شامل نشانههای میانبر برای انجام عملیات دلخواه است.
	- ۴. نوار نشانی (Address Bar): مسیر جاری در ویندوز را نمایش می دهد.
- ۵. پوشهها: شامل کلیهی درایوها و پوشههای موجود در رایانه که در صورت انتخاب folders از نوار ابزار قابل مشاهده است.
- ۶. محتويات پنجره: با توجه به مسیر پوشهی جاری، محتويات درابوها و پوشهها را نمایش مے ردھد.

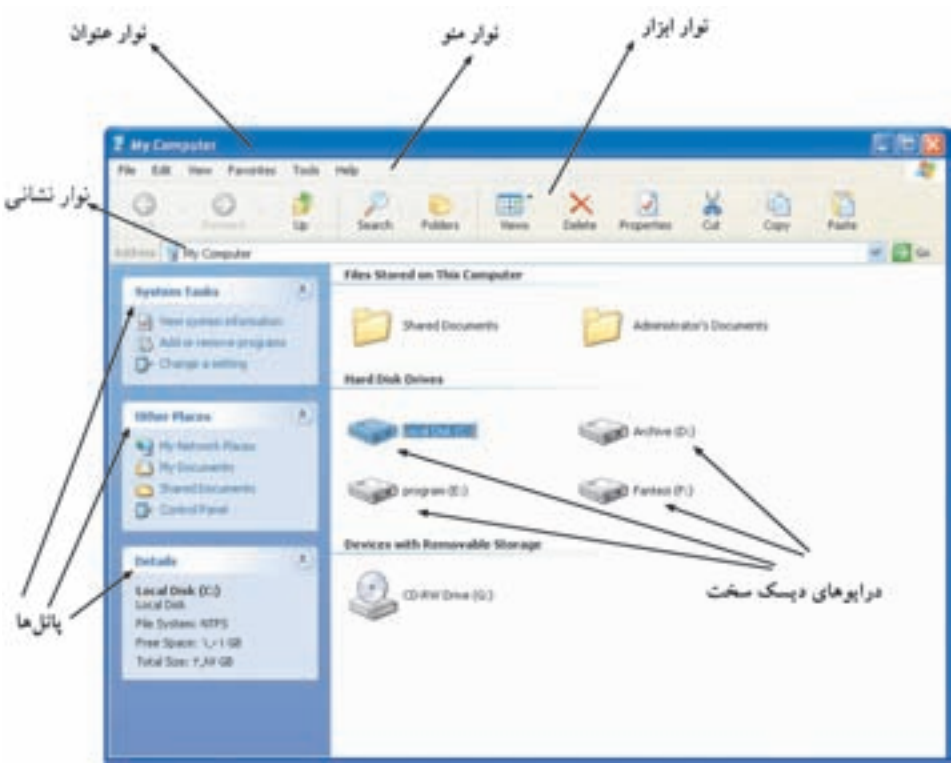

**شکل ۲-۱۰** کاوشگر ویندوز اکس پی برای مدیریت محتویات رایانه

نكته ممکن است در پنجروی کاوشگر ویندوز رایانهی شما، نوارهای ایزار و نشانی وجود نداشته باشد. برای نمایش آنها می توانید یکی از دو روش زیر را استفاده كنىد. الف) در قسمت خالي نوار منو، کليک راست وگزينههاي Standard Buttons و Address Bar را علامت دار كنيد. ب) از منوی View، گزینهی Toolbars را انتخاب و گزینههای Address , Standard Buttons و Standard Buttons اعلامت دار كنيد.

مسیر جاری کاوشگر ویندوز در هر لحظه، تنها محتویات یک پوشه یا مسیر ساختار درختی را نمایش می دهد. این مسیر در بخش نوار نشانی نمایش داده می شود. به عبارت دیگر، نوار نشانی تعیین کنندهی موقعیت مسیر جاری یا مسیر فعال می باشد.

تمر بن پنجروی کاوشگر ویندوز را باز کرده و تعداد درابوهای دیسکسخت رایانه را در آن مشاهده کنید. نوار ابزار و نشانی را ابتدا پنهان و سپس آشکار کنید. در خاتمه مسیر حاری را به C:\Program Files\NetMeeting تغيير دهيد.

# ۲-۶ خروج از ویندوز اکس پی و خاموش کردن رایانه

فرایند پایان کار کاربر با رایانه، log off نامیده می شود. پس از log off، کار ویندوز اکس پی با حساب کاربری شما به پایان می رسد ولی رایانه روشن باقی می ماند. در صورتی که قصد دارید رایانه را برای مدت طولانی ترک کنید، بهتر است رایانه را خاموش کنید (Turn off). برای خروج از ویندوز اکس پی و خاموش کردن رایانه، مراحل زیر را دنبال کنید:

۰۱ تمام برنامههای در حال اجرا را ببندید.

۲. از منوی Start روی گزینهی Turn off Computer کلیک کنید. در این صورت کادر محاورهای شبیه شکل ۶۱۱-۲ ظاهر خواهد شد.

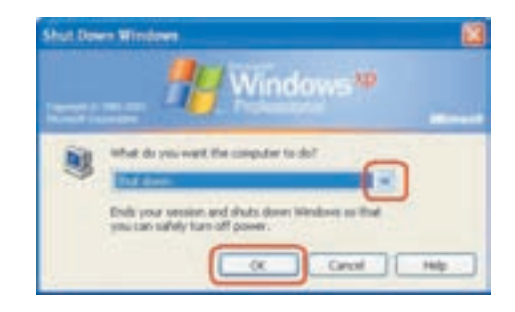

شکل ۶۱۱–۲ کادر محاورهای Shut down

۰۳. در صورت انتخاب گزینهی Shut down و کلیک روی دکمهی OK، رایانه خاموش مے ,شو د.

سایر گزینههای قابل انتخاب این کادر محاورهای عبارتند از:

- ۱. گزینهی Restart: انتخاب این گزینه سبب خاموش شدن رایانه و راهاندازی دوبارهی آن بهصورت خودکار مے شود.
- ۲. گزینهی Stand By: در صورت انتخاب این گزینه و کلیک روی دکمهی OK، تمام برنامههای در حال اجرا باز میمانند ولی برخی از تجهیزات مانند دیسک سخت و صفحه نمایش با حداقل مصرف انرژی آمادهی کار می مانند.
- ۳. گزینهی Hibernate: با این انتخاب، وضعیت کاری رایانه حفظ و خاموش می شود. با روشن كردن دوبارەي رايانه، كارها از آخرين وضعيت خاتمه يافته، ادامه پيدا مىكنند. ممکن است کادری که در هنگام Shut Down رایانه مشاهده میکنید، با آنچه که در شکل ۲-۱۱ می بینید، متفاوت باشد که دلیل آن تنظیمات ویندوز است. ۷

۱. تنظیمات مرتبط با چگونگی نمایش کادر Shut Down به بخش مدیریت کاربران مرتبط است که در کتاب سيستم عامل جلد دوم توضيح داده شده است.

كنجكاوى درحالی که برنامهای مانند ماشین حساب را اجرا کردهاید، رایانه را با انتخاب گزینههای Shut Down و Hibernate خاموش کنید و تفاوت آنها را پس از روشن کردن دوبارهی سیستم، بررسی کنید.

#### خلاصهي فصل

با ورود به محیط ویندوز اکس یی، میزکار آشکار شده و در آن تعدادی نشانهی کوحک، منوی Start و نوار وظیفه و ناحیهی اعلان دیده مهرشود. با دوبار کلیک روی هر نشانه، برنامهی مرتبط یا آن باز مے شود.

در صورت کلیک روی منوی Start، یا فشار توام کلیدهای Ctrl و Esc، تعدادی از گز پنههای قابل انتخاب دیده می شوند. برای نمونه، با انتخاب گز پنهی All Programs، لیست برنامههای نصب شده در رایانه را مشاهده خواهید کرد. در این فصل، با سه مفهوم اساسی که عبارتند از: برونده، بوشه و درایو آشنا شدید. هر یک از بخش های مستقل حافظهی جانبی یک درایو نامیده مے شود. پوشهها یا داشتن ساختاری سلسلهمراتبے مے توانند روی درایوهای حافظهی جانبی ایجاد شوند و ابزاری برای مدیریت سادهتر پروندهها هستند. سیستمعامل، حافظهی جانبی را با حروف الفبای انگلیسی نامگذاری می کند.

با اجرای هر برنامه در ویندوز، پنجرهای باز می شود که آنها را می توان بست، بیشینه یا کمینه کرد. کادرهای محاورهای در ویندوز، ظاهری مانند پنجره دارند ولی از بعضی جنبهها با آنها فرق دارند. با توجه به اینکه ویندوز قابلیت چند برنامهای دارد، امکان مشاهده و مدیریت چندین پنجرهی باز در ویندوز وجود دارد. برای هر پنجرهی باز در ویندوز، نشانهای در نوار وظيفه ظاهر مى شود.

به فرایند خروج کاربر از محیط ویندوز، log off گویند. log off سبب پایان درست برنامههای در حال اجرا می شود.

خو دآز ماہے ، ۰۱. اجزای مشترک در پنجرههای ویندوز را پیان کنید. ٢. منظور از پنجروی فعال حسیت؟ ۴. تفاوت کمینه کردن یک پنجره و سپتن آن را بیان کنید. ۴. منوی Start را به صورت قدیمی (Classic) نمایش دهید. ۵. بدون استفاده از ماوس منوی Start را ظاهرکنید و یکی از گزینههای آن را باز کند. ۶. هدف از ایجاد ساختار سلسلهمراتب بوشهها حسیت؟ ۷. منظور از مسیر جاری چیست؟ چگونه می توان مسیر جاری را در پنجرهی کاوشگر ويندوز تعيين كرد؟ ۸. نوار آدرس و نوار ایزار را در کاوشگر ویندوز پنهان و دوپاره آشکار کنید. ۹. هر یک از واژگان زیر را به اختصار تشریح کنید. Minimize (م log off (ج Hibernate (م Folder (م l ۰۱۰ . درسته با نادرسته مر یک از جملههای زیر را مشخص کنید. الف) پروندههای راهانداز سیستم عامل روی درایو راهانداز ذخیره شدهاند. ب) محتویات درایوهای دیسکسخت، حیزی حز پوشهها و پروندهها نیست.

ج) |مکان پیشینه کردن کادر محاورهای وجود دارد.